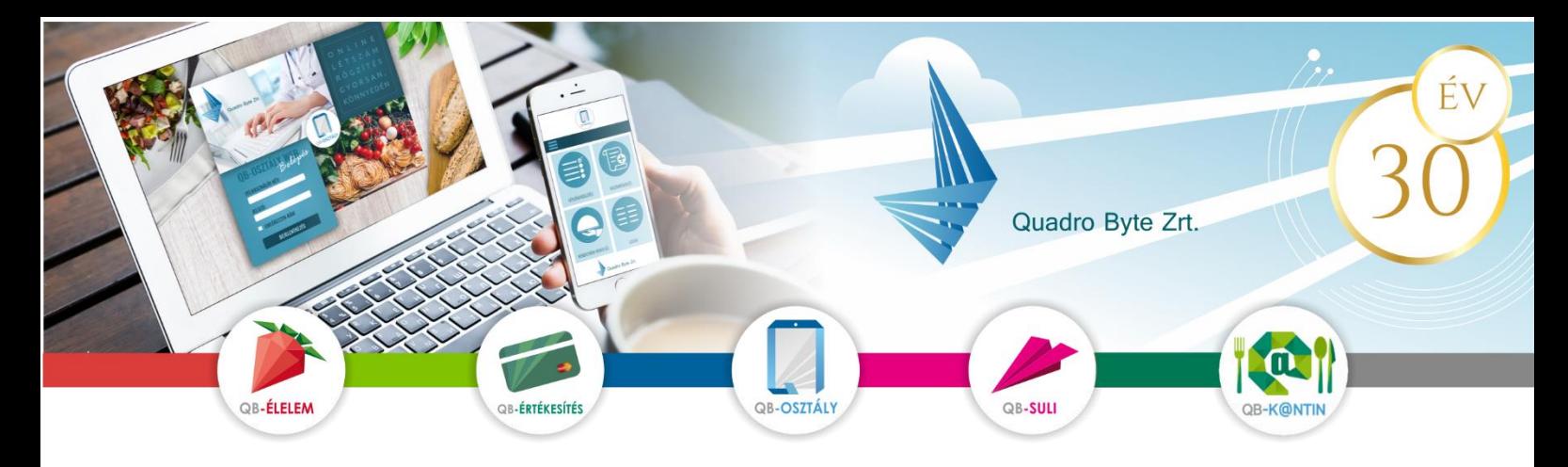

# **Tisztelt Szülők, Gyerekek!**

A fizetési lehetőségek korszerűsítése miatt a [Szalézi Int. Zafféry Károly Szalézi Középiskola](https://webdesk.qb.hu/Partner/Partner?partnerId=14837) bevezeti a QB-Suli webes rendszert A rendszer használatához pár lépést szükséges megtenni. A weboldal többféle böngészővel és mobil eszközökről is elérhető.

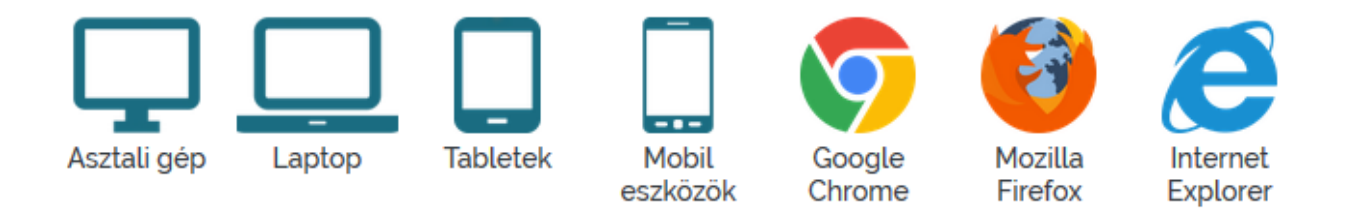

## **I. RENDELÉSI FELÜLET ELÉRÉSE:**

A rendelési felület internetes böngésző segítségével a következő címről érhető el. Javasoljuk, hogy a címet mentse el a böngésző kedvencei közé: [https://szalezi-zaffery.qb.hu](https://szalezi-zaffery.qb.hu/)

## **II. REGISZTRÁCIÓ MENETE:**

A regisztráció zárt, így az iskola által nyilvántartott azonosító számmal lehet csak regisztrálni a képernyő jobb felső sarkában található emberke ikonra kattintva.

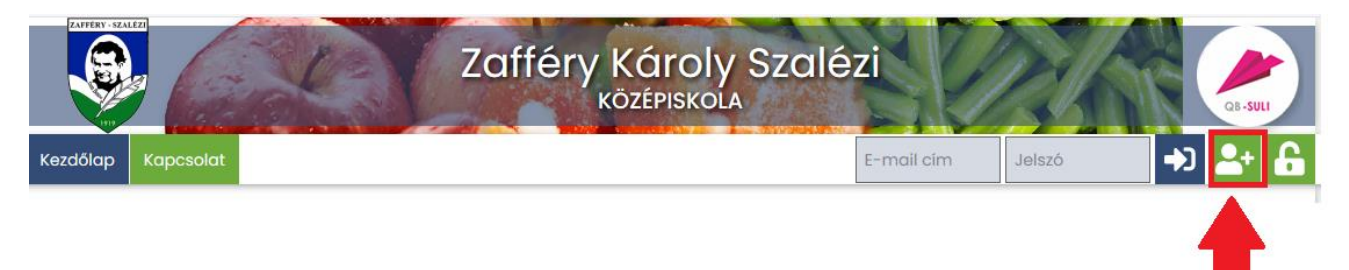

#### **A regisztrációhoz szükséges:**

- **azonosító:** amennyiben gyermeke gimnáziumba jár, vagy Ön dolgozóként/vendég étkezőként étkezik, akkor kapott egy azonosító számot. Az azonosítóba ezt a számot kell beírnia.
- **e-mail cím**, élő e-mail cím, melyre a visszaigazolásokat küldjük
- **adatvédelmi irányelv elfogadása**: kérem, gördítse le a lap az irányelv leírás végéig, és pipálja be, hogy elfogadja az **irányelveket.**
- **robotfeliratkozás** kiszűrése: gépelje be a képen található karaktereket, majd nyomja meg a Regisztráció gombot.

Amennyiben a felugró ablakban gyermeke neve szerepel, kérem adjon meg egy jelszót (kétszer), amivel majd be fog tudni lépni. Regisztrációt követően kap aktiváló egy e-mail-t, melyen kövesse az utasításokat.

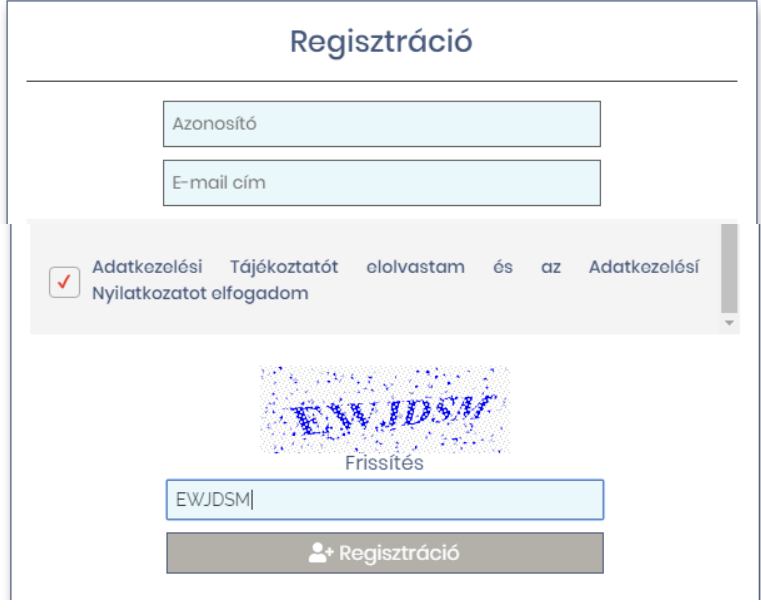

# **Több gyermek regisztrálása ugyanahhoz az e-mail címhez:**

Amennyiben több gyermekét szeretné a rendszerben kezelni, lehetséges ugyanazzal az e-mail címmel mindegyik gyermek rendeléseit kezelni. Ebben az esetben az alábbiakat kell elvégezni:

- regisztrálja be egyik gyermekét az előzőekben leírtak szerint
- lépjen be a megadott e-mail/jelszó párossal
- lépjen be a **Személyes adatok** → **Személy regisztrálása** menüpontba, majd adja meg másik gyermekének azonosítóját, és a Regisztrációs gomb megnyomását követően, ellenőrizze gyermeke nevét, és korábbi jelszavát írja be.
- következő belépéskor a jobb felső sarokban tud választani gyerekek között

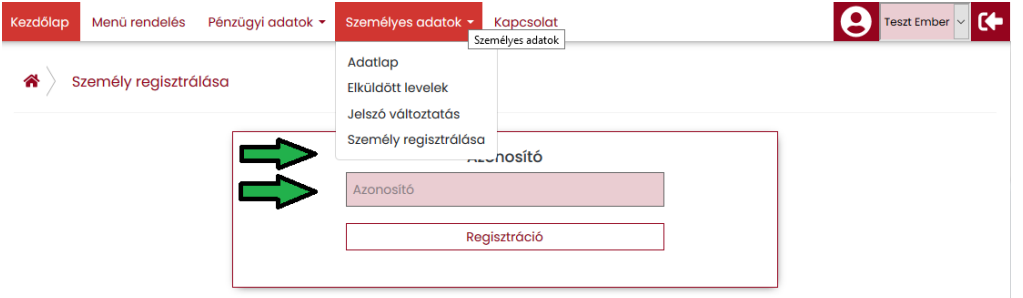

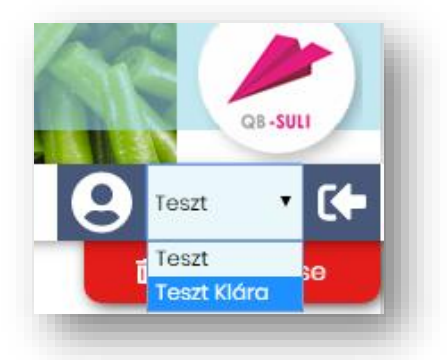

# III. **ÉTKEZÉS LEMONDÁS**

### 1. **BELÉPÉS:**

Kérem adja meg az e-mail cím mezőbe a regisztrált **e-mail címét** és **jelszavát** az ablak jobb felső

### 2. **ELFELEJTETT JELSZÓ:**

Amennyiben elfelejtette jelszavát, akkor a jobb felső sarokban a lakat ikonra kattintva megadhatja a korábban regisztrált e-mail címét amelyre elküldünk Önnek egy újonnan generált jelszót. Ha beírta az e-mail címét, kattintson az Új jelszó elküldése gombra, ami után emailt kell kapnia.

#### 3. **MENÜ VÁLASZTÁS, RENDELÉS:**

Intézményükben az étkezés megrendelését az iskolában végzik, a szülő/gyermek étkezést lemondani tud és fizetni a felületen-

#### **Határidő**:

- **lemondás**: minden esetben a tárgynapot megelőző nap 9 óráig teheti meg. Ha mégis kéri az étkezést, a visszarendelésre ugyanez a határidő.

**- Lépések:** Alábbi lépéseket kell követnie:

#### **(1) Mínuszolás** →**(2) Kosár ellenőrzése** →**(3) Megrendelés/lemondás** → **(4) Visszaigazolás**

- **1) Személy választás:** amennyiben több személy is hozzá van rendelve egy belépési e-mail címhez, úgy a jobb felső sarokban tudunk személyt választani a legördülő menüből.
- **2) Időszak választás:** középen kiválasztjuk a hetet, amire a lemondást szeretnénk leadni.
- **3) Menü választás:** 
	- A menü bal felső sarkában lehetséges a jelekkel az egész hetet módosítani
	- Az aktuálisan választott menüknél a mennyiség zöldre vált
	- Lemondás esetén az adott napon állva a jelre kell kattintani és a mennyiség visszaáll nullára.

 $=$   $\mathbb{F}$ 

- A jobb oldalon található tájékoztató fül mutatja a rendelés/lemondás értékét. (Önöknél az e-pénztárcát jelenleg használják).
- **4) Rendelések áttekintése:** A rendelés végeztével a Kosár gombra kattintva tudjuk áttekinteni a rendeléseinket. Itt módosításra is van lehetőség, ugyanúgy, mint a Menü választás lépésénél. **LEMONDÁSNÁL IS!**

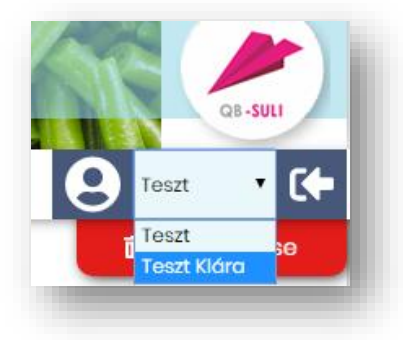

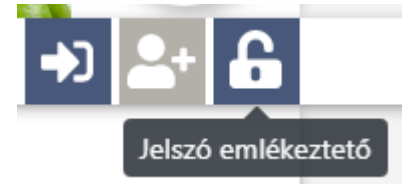

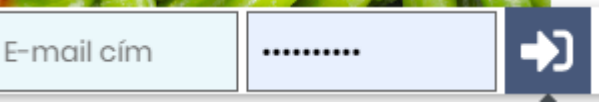

- **5) Rendelések véglegesítése**: A Megrendel/Lemond gombra kattintva tudja rendelését véglegesíteni. Jelenleg a weboldalon nem lehet fizetni, így ez a pont csak a rendelés véglegesítését szolgálja.
- **6) Visszaigazolás**: Megrendeléséről visszaigazolást küldünk, melyet a képernyőn rögtön megjelenítünk, de automatikusan elküldjük e-mail címére is. Megrendelés után a menüválaszték mellett kék színnel jelöljük a ténylegesen megrendelt menüt.

# 4. **ÉTKEZÉSEK BEFIZETÉSE:**

Az adott időszakban a rendeléseket utólag lehet kiegyenlíteni a Pénzügyi adatok → Forgalmi lista menüpontban.

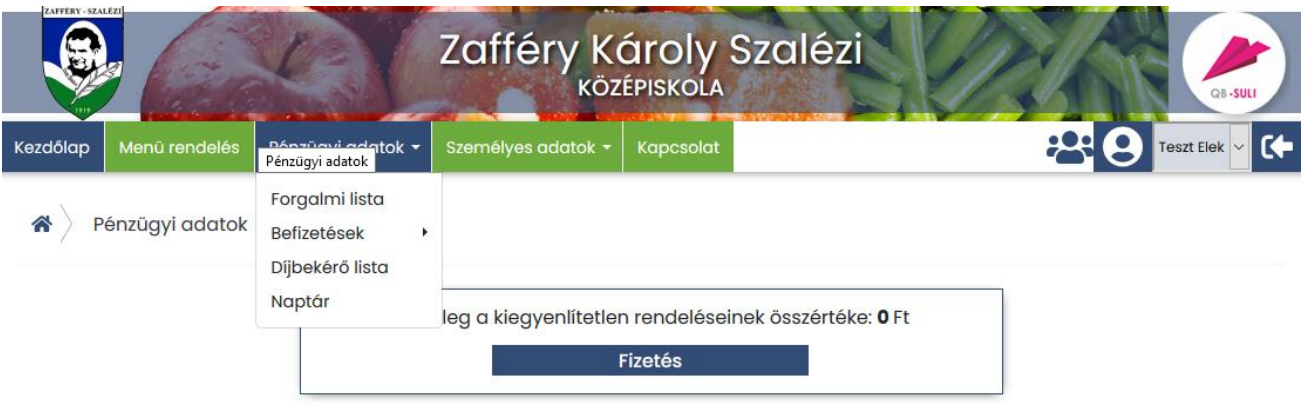

Amennyiben a Fizetés gombra kattint, akkor automatikusan átirányítjuk a SimplePay fizetési felületére, ahol a bankkártya, lejárati idő és CVC kód megadásával tudja kiegyenlíteni az étkezés értékét. (illetve amennyiben van SimplePay regisztrációja, akkor a megszokott módon belépve az elmentett kártya adatival gyorsabban tud fizetni)

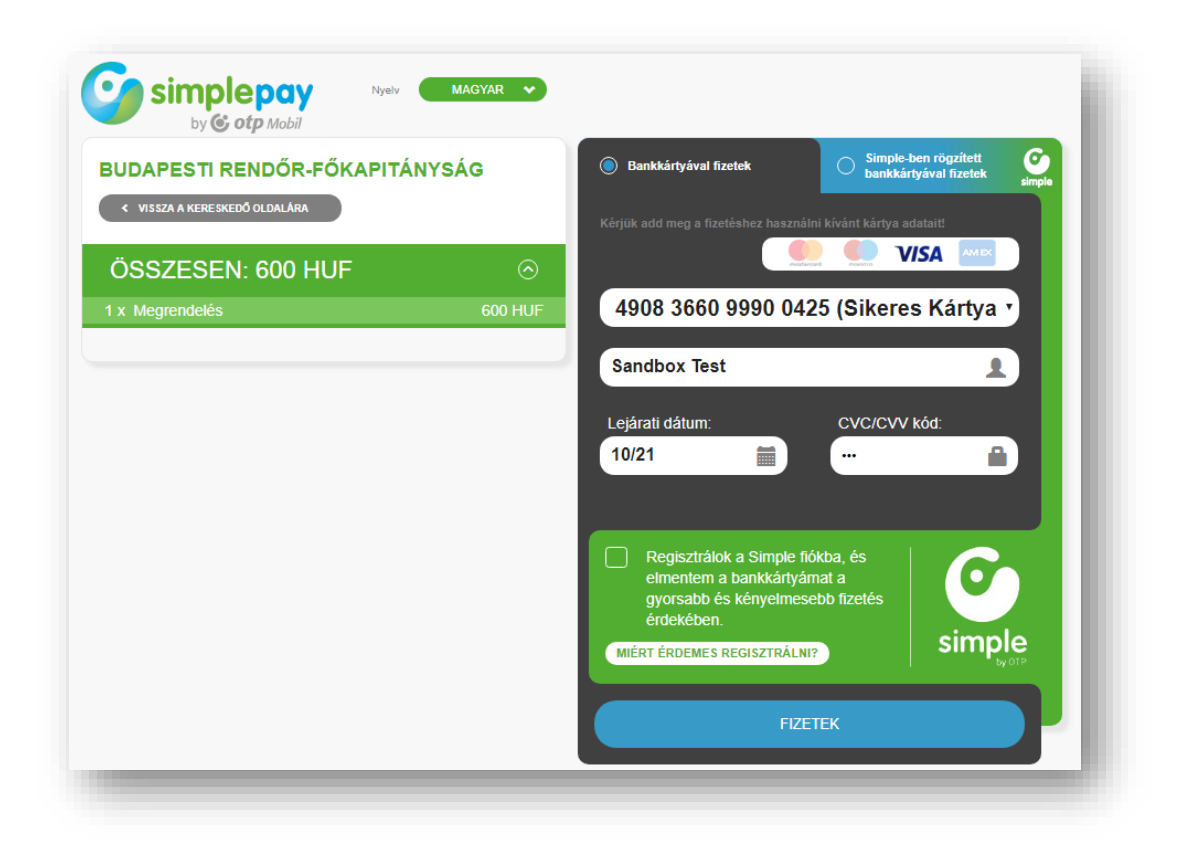

Sikeres tranzakció esetén az alábbi bizonylatot láthatjuk a weblapon, amit emailben is megküldünk a vevő részére.:

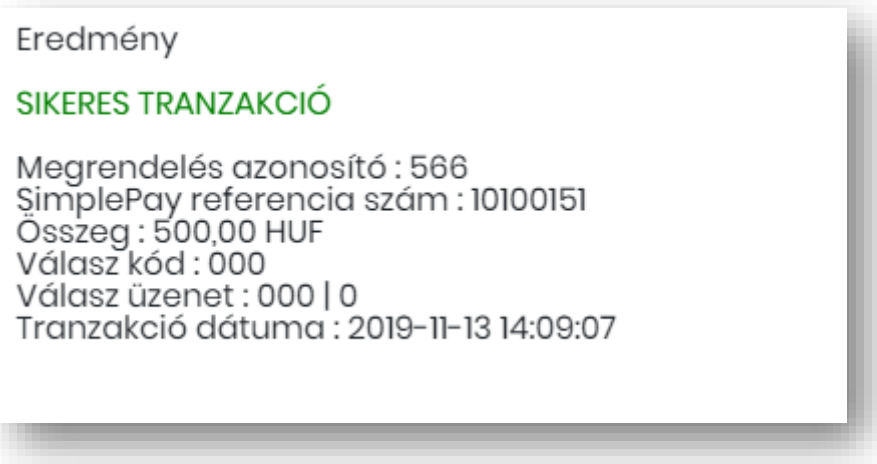

Amennyiben a rendelési felülettel kapcsolatban kérdési lennének a software-t üzemeltető Quadro Byte Zrt. kollégái **7.30-tól 16.00-ig** rendelkezésére állnak telefonon **+36 (1) 436-9932**, vagy a Kapcsolat menüponton keresztül tud nekünk e-mailt küldeni.

Üdvözlettel:

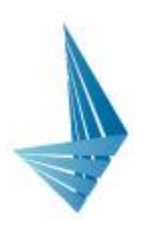

Siposné Bodon Viktória cégvezető  $\frac{1}{2}$  +36 1 436 9930 @ sipos.viktoria@qb.hu www.qb.hu

Quadro Byte Zrt.